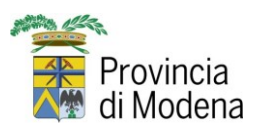

## **Guida pratica utente all'uso del portale per la richiesta di nulla osta e concessioni SICOV**

Per poter inoltrare domande riferite a concessioni stradali, pubblicità sulle strade, manifestazioni sportive e varie agli uffici preposti della Provincia di Modena è stato attivato il portale SICOV Concessioni OnLine.

Il sistema è rivolto a cittadini, imprese, associazioni sportive dilettantistiche, federazioni sportive, Comuni, SUAP ed altri enti pubblici. Per accedere, il soggetto compilatore deve essere in possesso delle credenziali SPID, il quale in pochi passaggi potrà inoltrare una richiesta di Nulla osta o Concessione, avendo premura di compilare i dovuti campi e inserendo i documenti richiesti direttamente nel modulo online.

Sul sito istituzionale della Provincia di Modena [www.provincia.modena.it](http://www.provincia.modena.it/) sono pubblicati in più sezioni i punti di accesso alla modulistica online:

1. nei SERVIZI ON LINE della Provincia di Modena:

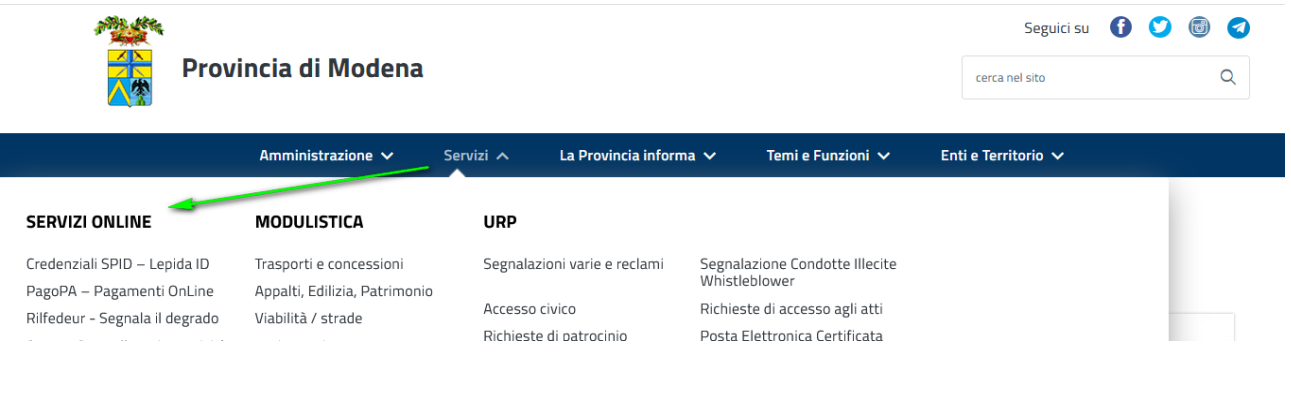

## 2. nell'area Temi e Funzioni -> Trasporti e concessioni:

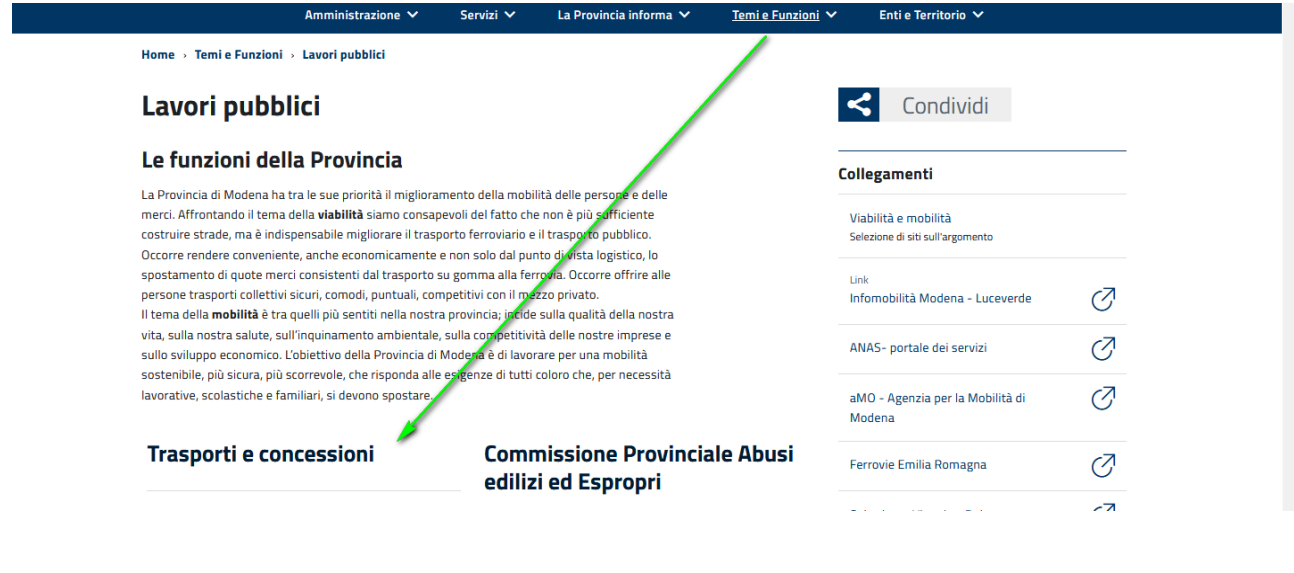

## Mod 2.2 08 Pagina 1 di 12

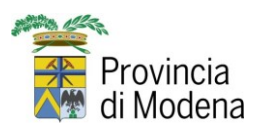

Una volta trovato il servizio on line e cliccato sul link la videata che si apre sarà la seguente

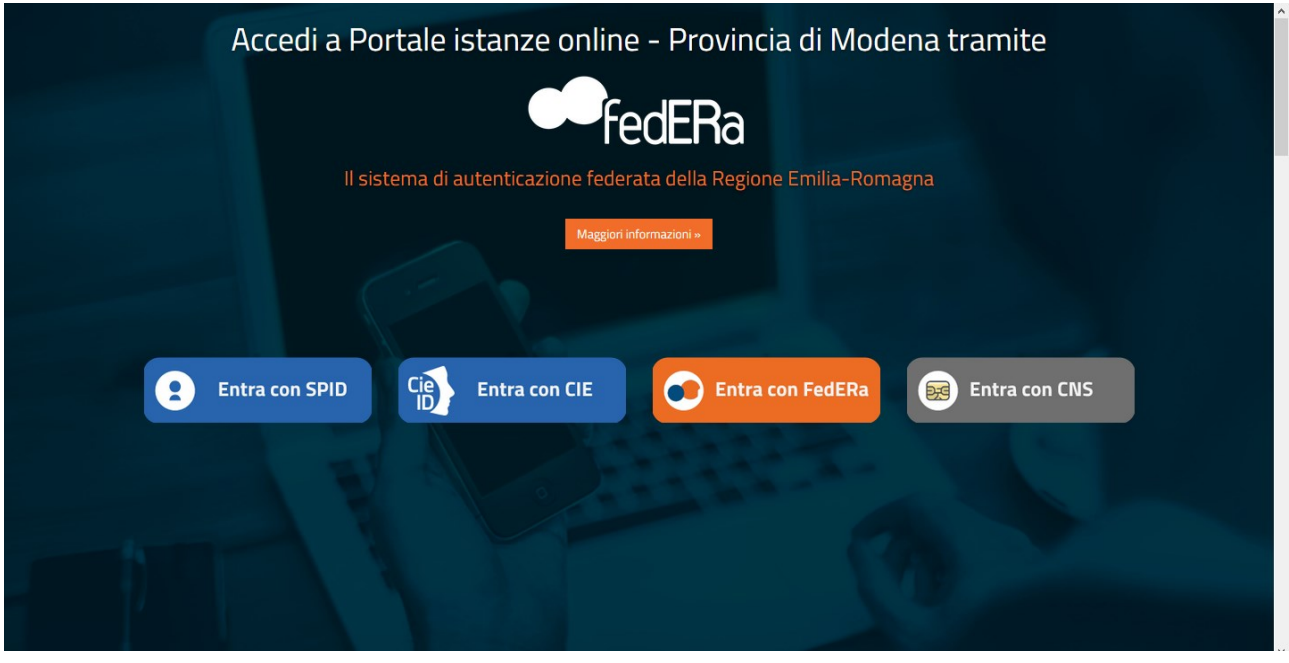

Ovviamente, come detto in precedenza, le uniche credenziali accettate sono quelle dello SPID, quindi, una volta scelto il gestore delle credenziali

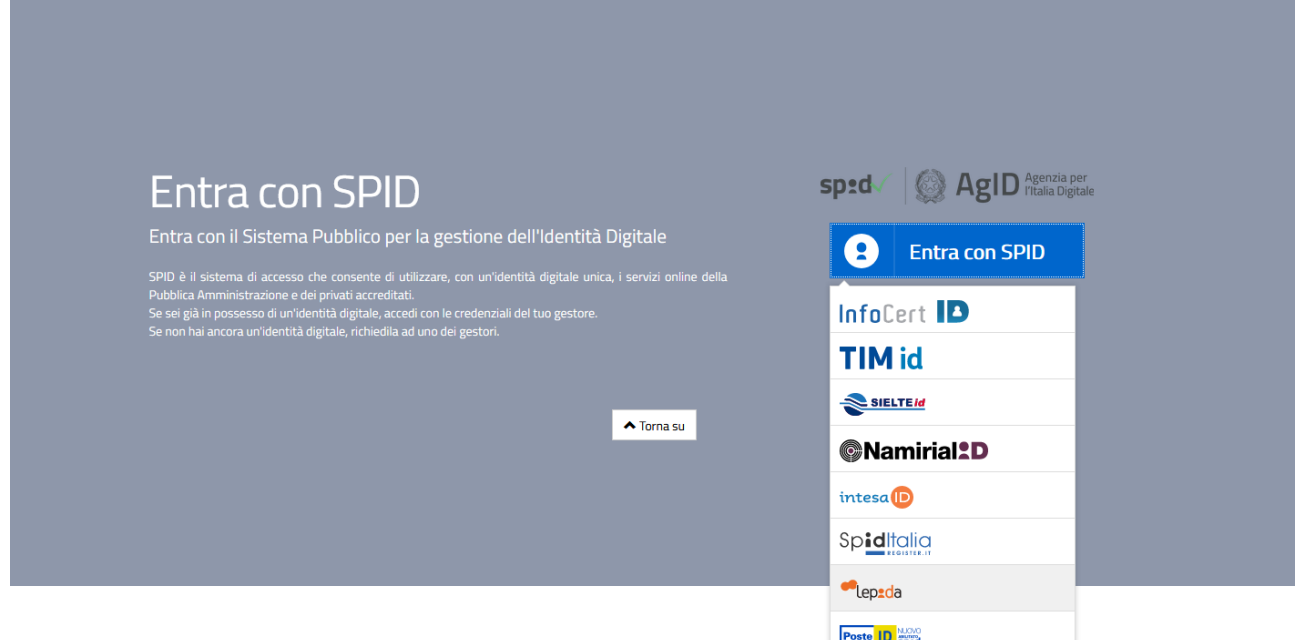

ed eseguito l'accesso, ci si troverà nel pannello di partenza vero e proprio dell'applicativo dove sono presenti tre opzioni:

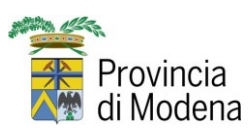

#### 1. **Nuova domanda**

Per inserire una domanda ex novo di qualsiasi genere;

### 2. **Domande in compilazione**

Nel caso si sia cominciato a compilare una domanda e se ne debba abbandonare la compilazione per un motivo qualsiasi, avendo precedentemente salvato con l'apposito bottone, è possibile recuperare tutto il lavoro fatto per completare la domanda stessa in un secondo momento;

#### 3. **Domande inviate**

Una volta inviata una qualsiasi richiesta è possibile consultarla in un secondo momento per controllare la correttezza dei dati immessi.

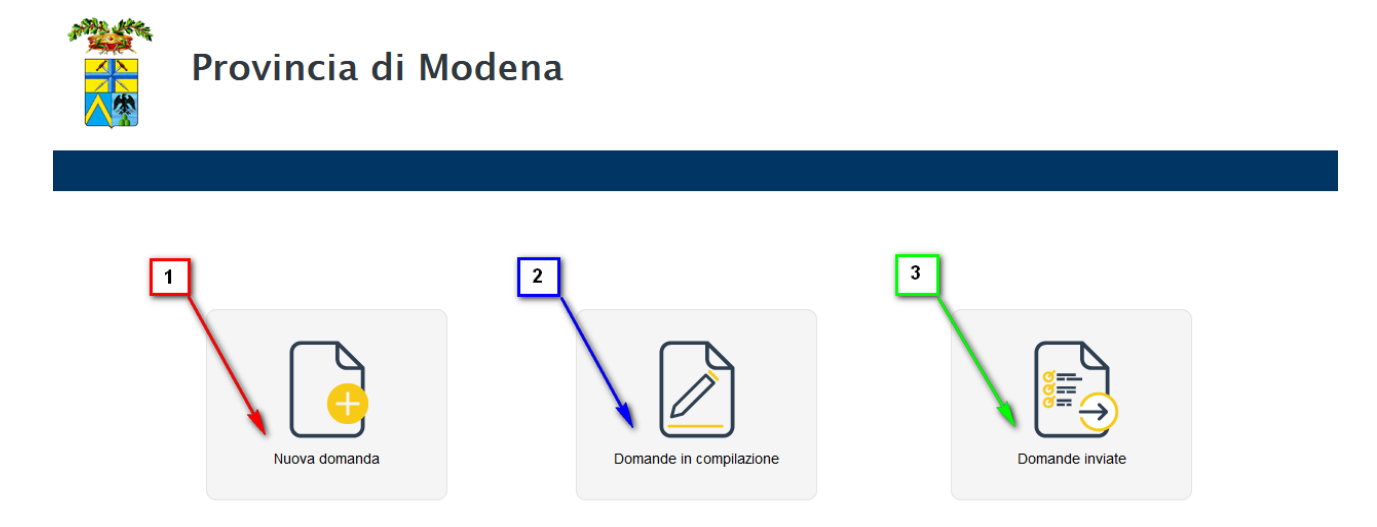

Supponendo di essere al nostro primo accesso procederemo con l'immissione di una nuova domanda. Dopo avere selezionato l'apposito tasto saranno visibili le tipologie di domanda che è possibile fare: è sempre possibile tornare alla homepage attraverso il comando segnalato dalla freccia.

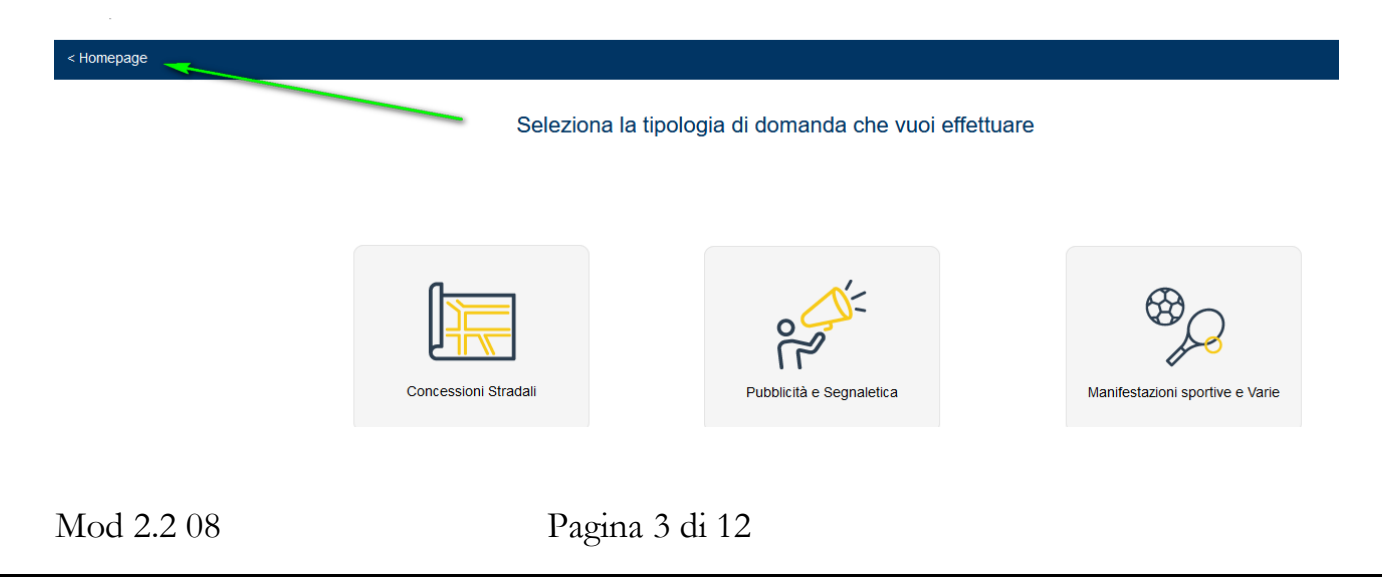

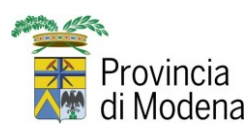

1) Selezionando **Concessioni stradali** saranno visibili I 5 TIPI PROCEDIMENTO della tipologia scelta

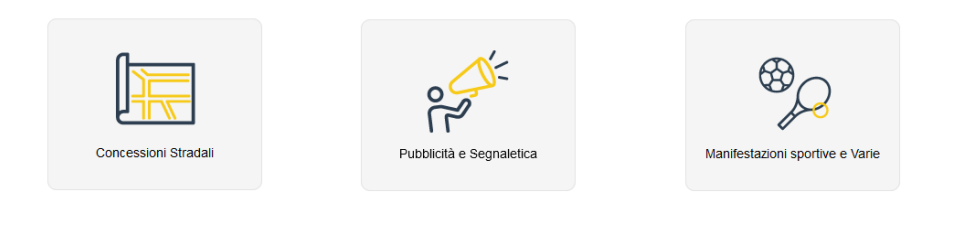

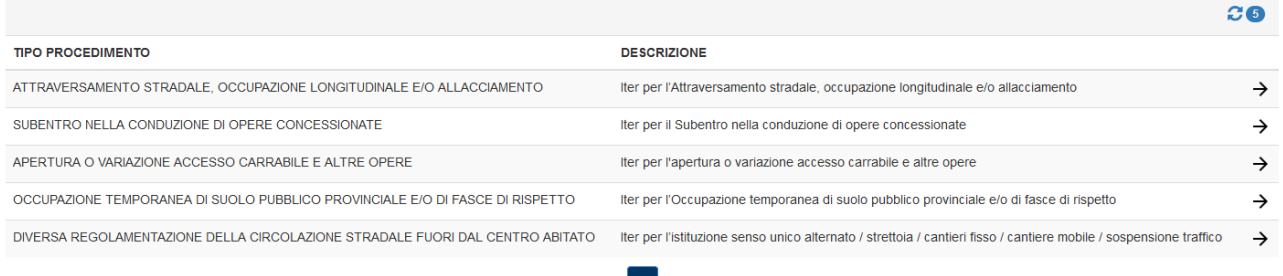

2) Selezionando **Pubblicità e Segnaletica** saranno visibili I 13 TIPI PROCEDIMENTO della tipologia scelta

 $\vert$  1  $\vert$ 

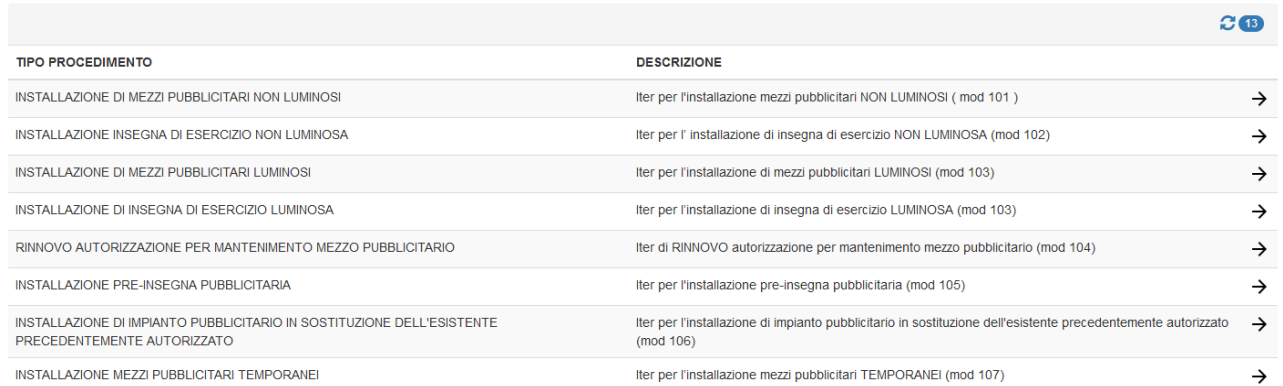

3) Selezionando **Manifestazioni Sportive e Varie** saranno visibili I 3 TIPI PROCEDIMENTO della tipologia scelta

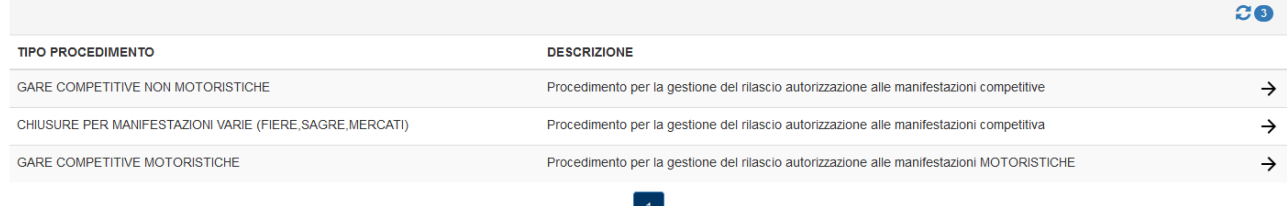

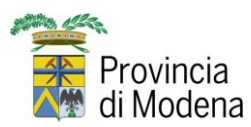

# **SICOV ON LINE**

Per accedere nel tipo procedimento desiderato bisogna selezionare l'icona posta sulla destra della descrizione.

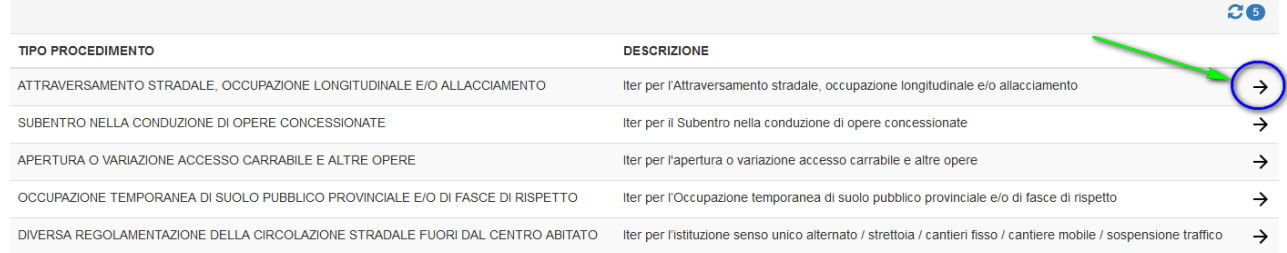

In questo modo si accede alla procedura guidata per l'inoltro della richiesta attraverso la compilazione di una serie di form.

Nel primo form sono contenuti:

- i dati del **Referente/Delegato**, che si compilano automaticamente attraverso l'accesso con SPID
- i dati del **Richiedente**, che può coincidere o essere diverso dal Referente/Delegato
- i dati dell'**Impresa**

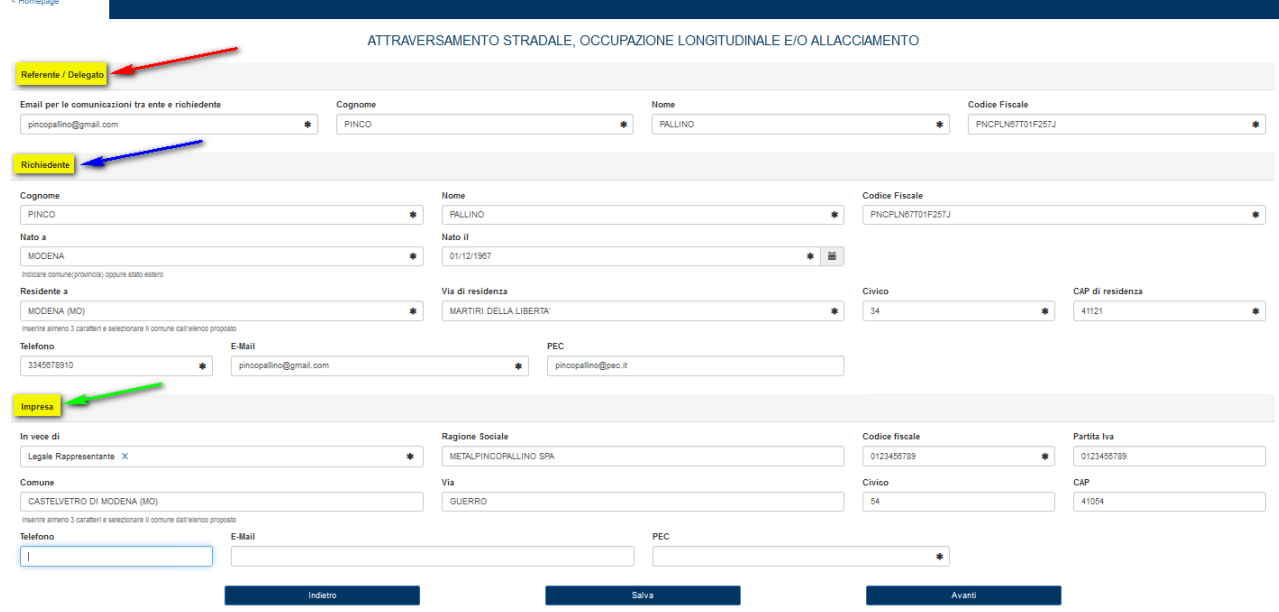

tutti i campi contrassegnati dall'asterisco sono obbligatori.

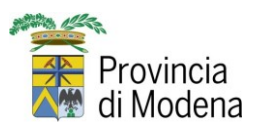

Occorre fare molta attenzione quando si compilano i campi relativi al comune; nel momento in cui si comincia a digitare il nome si apre automaticamente il menù a tendina riportante l'elenco dei comuni di tutta Italia contenenti le lettere che vengono man mano digitate. **Anche se si scrive il nome del comune per intero è assolutamente necessario selezionarlo dall'elenco.**

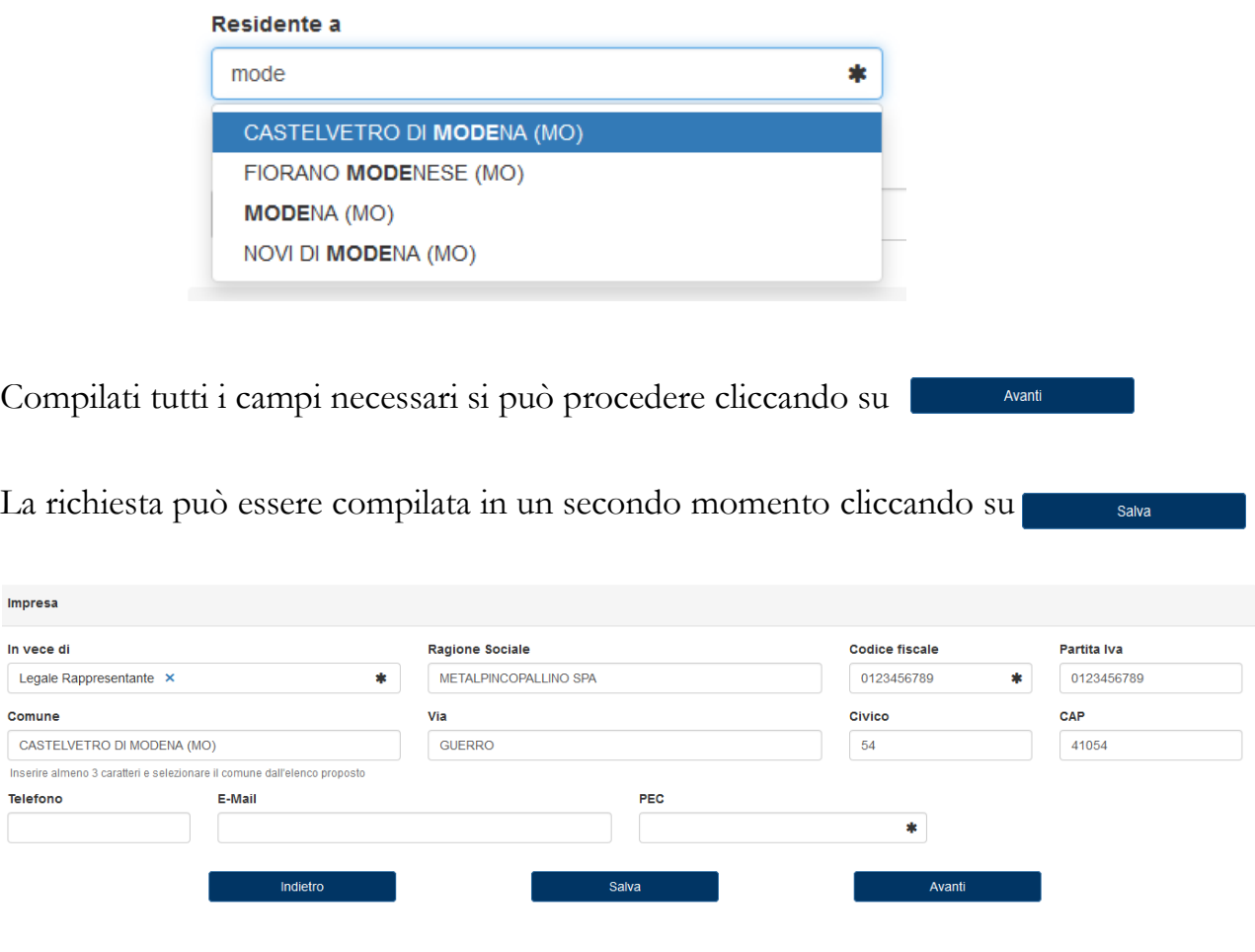

Cliccando su "Avanti" si prosegue nella compilazione della domanda e si entra nel form dedicato all'opera.

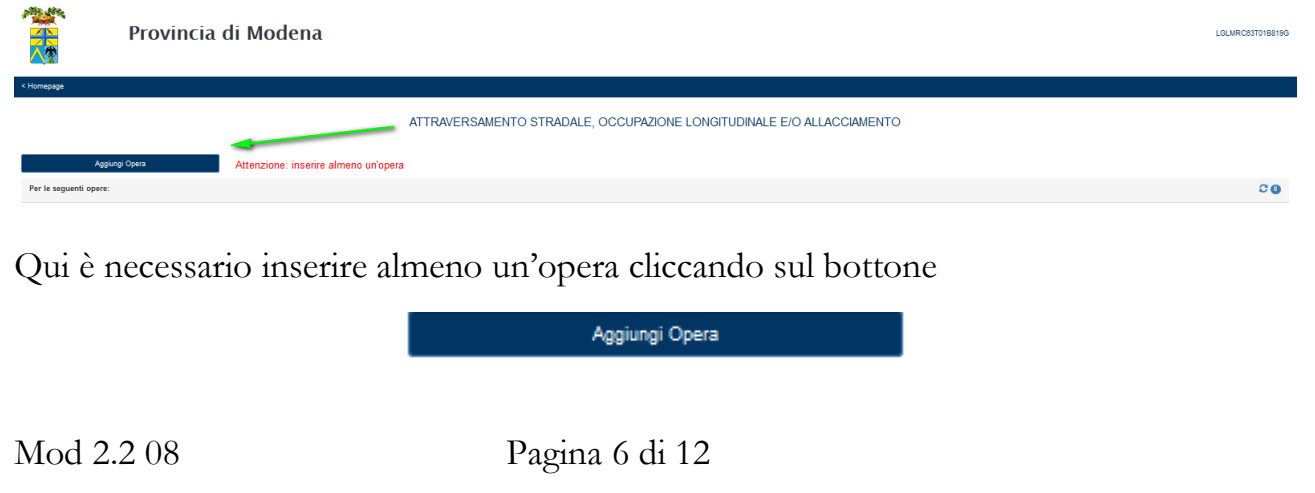

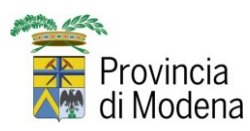

## **SICOV ON LINE**

#### **MANUALE UTENTE** 06/02/2024

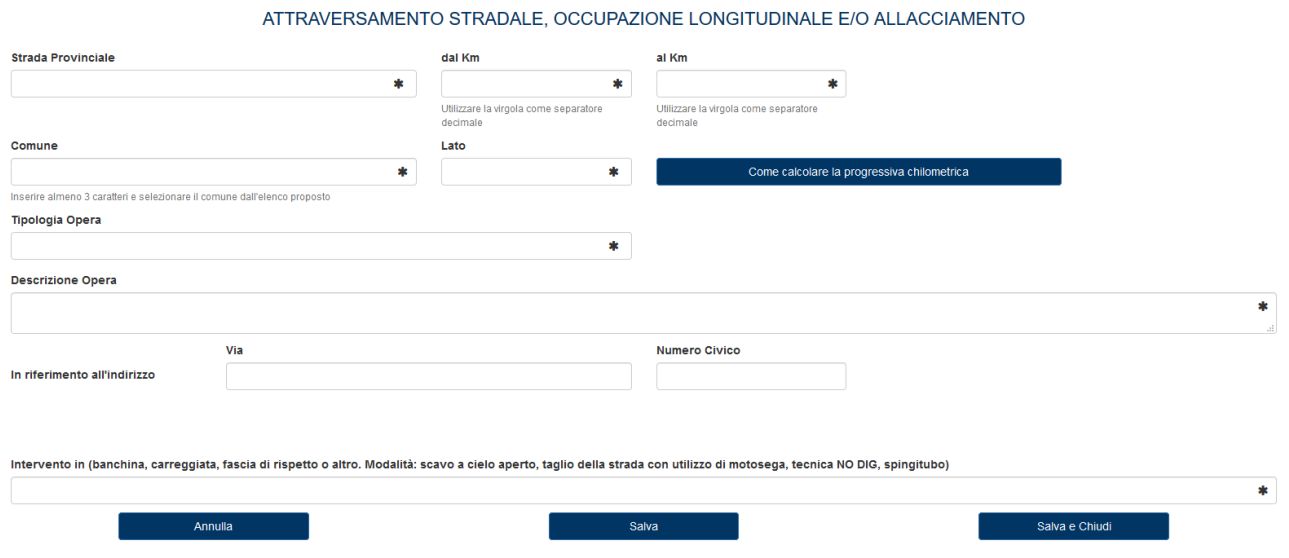

Si aprirà il form per l'inserimento delle caratteristiche dell'opera per cui si sta compilando la domanda. Anche qui i campi contrassegnati da un asterisco sono obbligatori. Scegliere la strada su cui si effettuerà l'opera dal menù "Strada Provinciale"

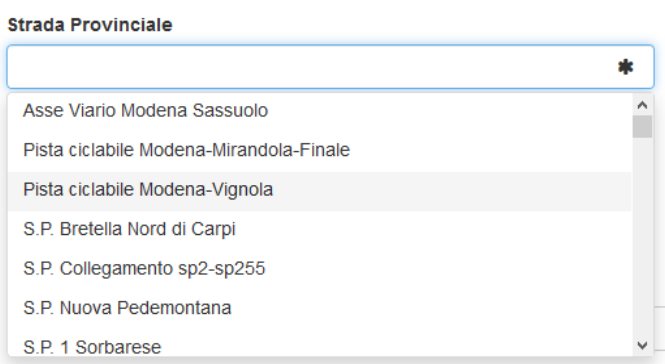

Indicare in quale punto si intende effettuarla facendo attenzione ad utilizzare le virgole come separatore decimale (max 3)

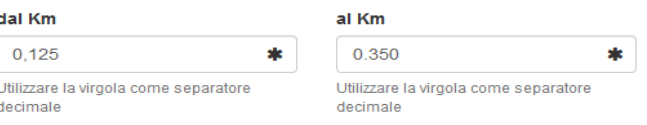

Indicare il comune facendo sempre attenzione a scegliere quello che compare nel menù a tendina contenente l'elenco

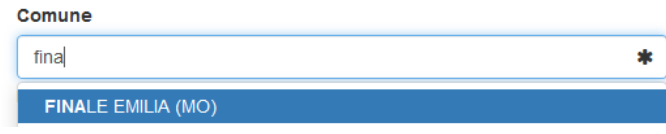

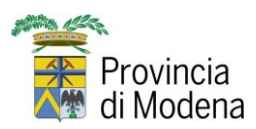

Indicare il lato selezionandolo dall'apposito menù. Si può selezionare il trattino nel caso l'intervento non sia ne' sul lato sinistro, ne' sul lato destro

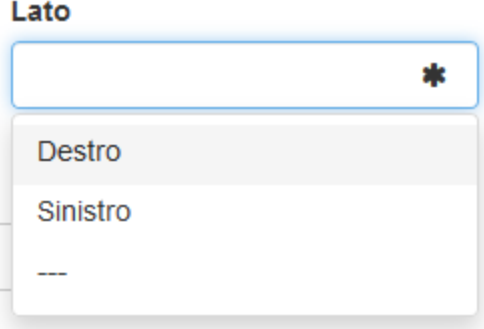

Con il Bottone "Come calcolare la progressiva chilometrica" si ottiene l'apertura di una miniguida in formato pdf

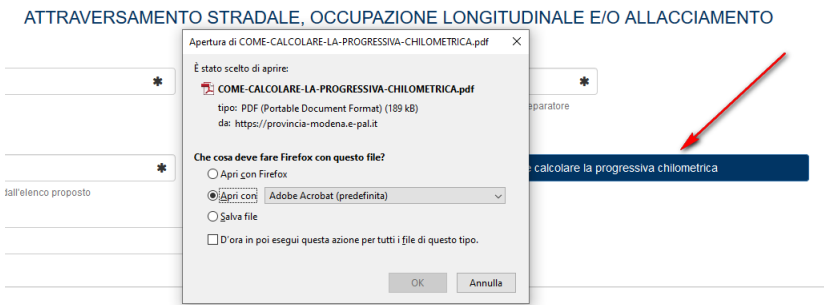

Attraverso il menù "Tipologia opera" è possibile selezionare il tipo di intervento per cui si intende fare la domanda

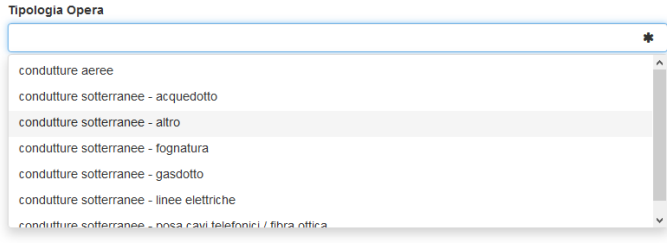

E' obbligatorio anche inserire una descrizione dell'opera e come si intende eseguirla, dopodichè si clicca su "Salva e chiudi"

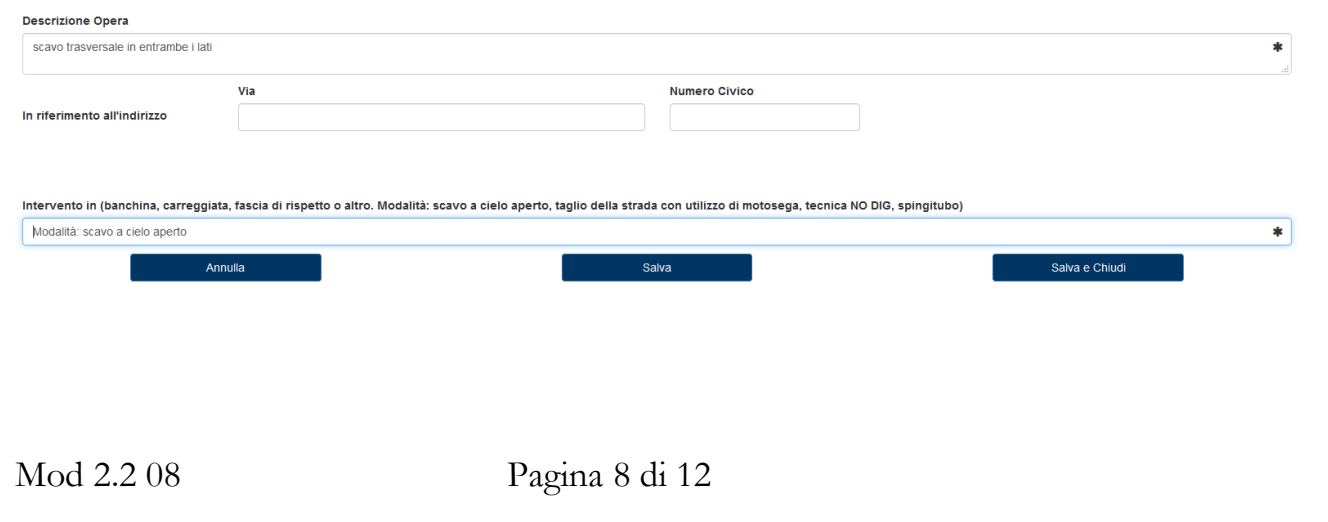

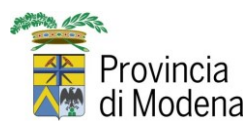

A seconda della tipologia di istanza è possibile inserire una o più opera relativa al medesimo intervento (consultare le note specifiche di ogni procedimento) ATTRAVERSAMENTO STRADALE, OCCUPAZIONE LONGITUDINALE E/O ALLACCIAMENTO

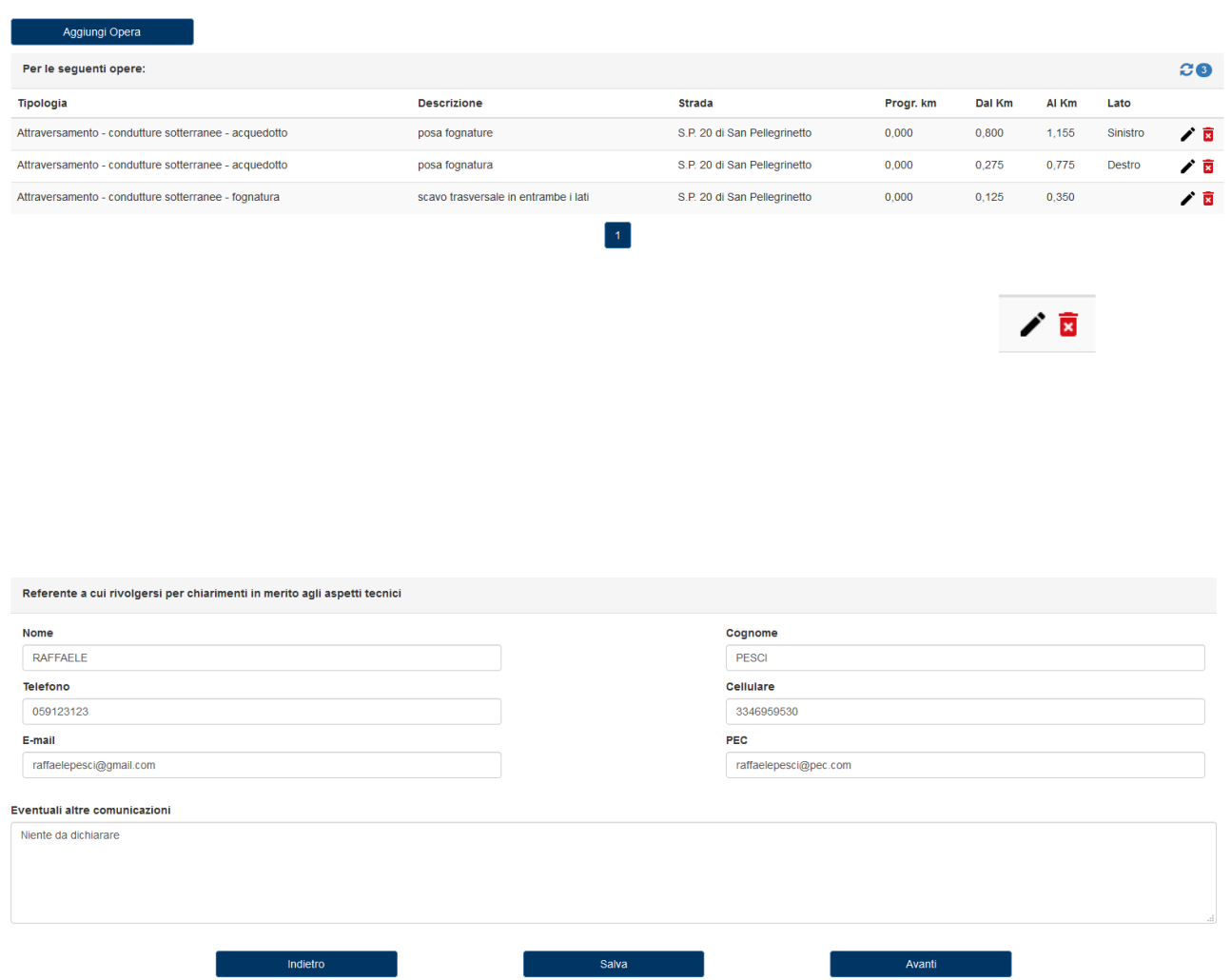

E' possibile modificarle o eliminarle attraverso le apposite funzioni.

Infine, si può indicare un referente a cui l'Ente potrebbe rivolgersi per chiarimenti in merito agli aspetti tecnici.

Come sempre si può procedere salvando i dati immessi per concludere in un secondo momento, si può tornare indietro per modificare dati eventualmente sbagliati oppure concludere il procedimento cliccando su Avanti

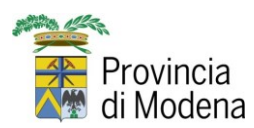

E' molto importante in questa fase seguire le indicazioni contenute nella pagina e che sono contraddistinte dai numeri:

#### 1. SCARICA I DOCUMENTI

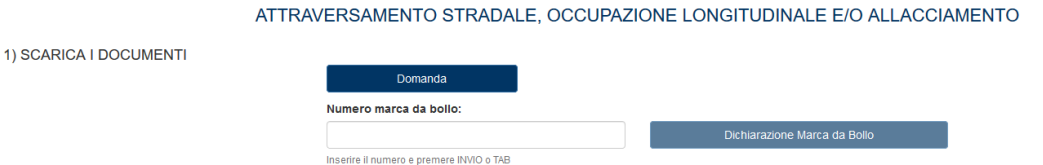

Cliccando il bottone "Domanda" si ottiene il file della domanda compilata in ogni sua parte con i dati fin qui immessi in formato pdf, che dovrà essere firmata e reinserita in un passaggio successivo.

La domanda è consultabile e se vi sono errori si può tornare indietro attraverso l'apposito tasto, rientrare nel form e correggere i dati nel campo relativo, per poi tornare all'ultima videata. Se non vi sono errori, può essere salvata e firmata digitalmente per

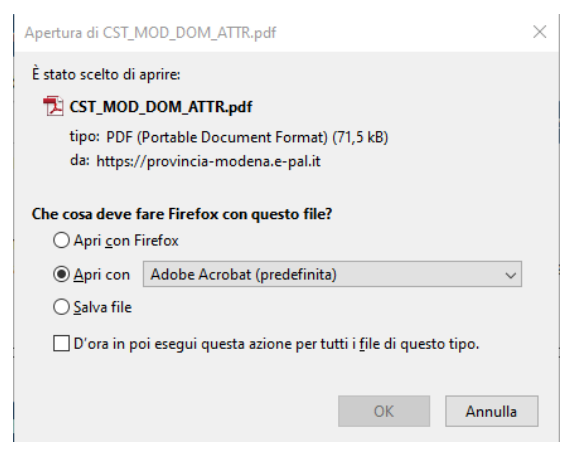

essere caricata nell'ultimo passaggio, dove sarà necessario allegare una serie di documenti obbligatori che variano a seconda della tipologia di istanza.

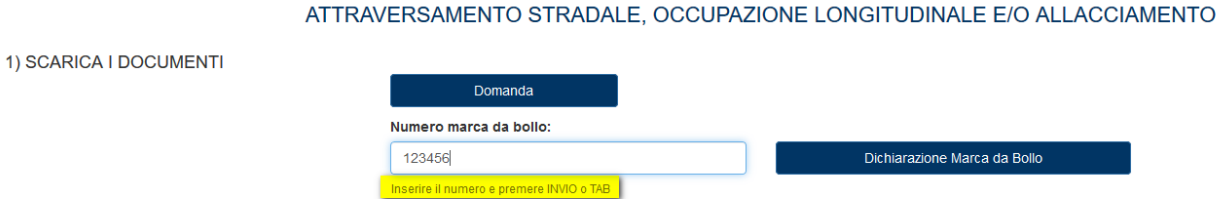

Inserendo nell'apposito campo i numeri della marca da bollo e cliccando "INVIO" o "TAB", come suggerito, si ottiene il file compilato della "Dichiarazione Marca da Bollo".

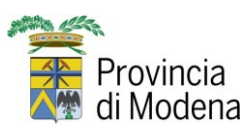

## 2. SCARICA I DOCUMENTI

Riportiamo di seguito il suggerimento contenuto al punto 2).

"I modelli scaricati devono essere sottoscritti dal richiedente, digitalmente o in forma autografa e successivamente scansionati in formato pdf o p7m.

In caso di firma autografa è necessario allegare anche la scansione del documento d'identità (carta d'identità, patente di guida, passaporto) i cui formati ammessi sono pdf e jpg."

## 3. PAGA GLI ONERI

Effettuare i pagamenti dovuti sul portale della Provincia di Modena

#### 3) PAGA GLI ONERI

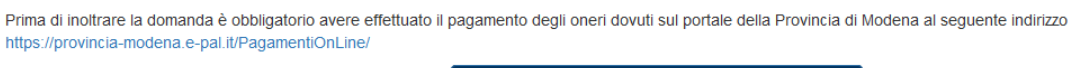

E' possibile consultare una miniguida su come pagare gli oneri amministrativi cliccando sull'apposito pulsante.

Come pagare gli oneri amministrativi

## 4. CARICA I DOCUMENTI

Una volta raccolta tutta la documentazione necessaria, occorre caricarla nella procedura. L'elenco completo dei documenti obbligatori da caricare è contenuto nel menù a tendina e sono contrassegnati da un asterisco (\*).

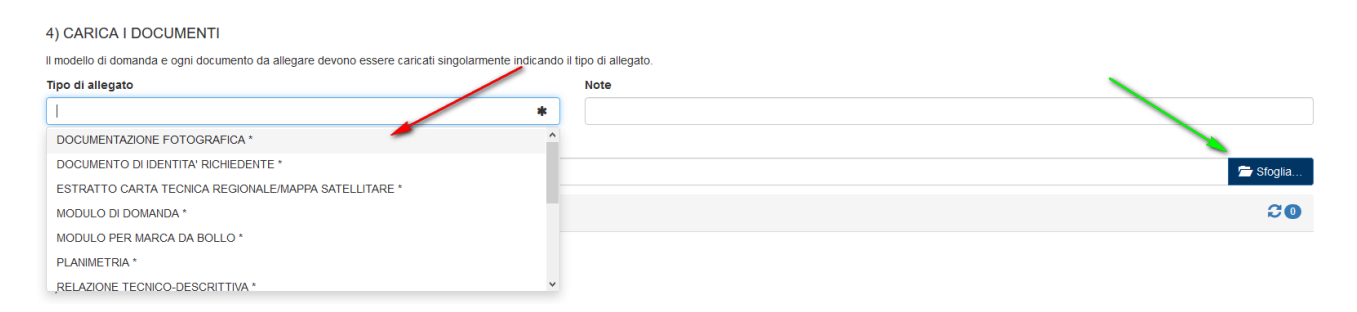

Selezionato il tipo di documento che si intende caricare, si clicca sul bottone "Sfoglia", che permette di navigare sul proprio dispositivo / computer per andare a scegliere il file corrispondente.

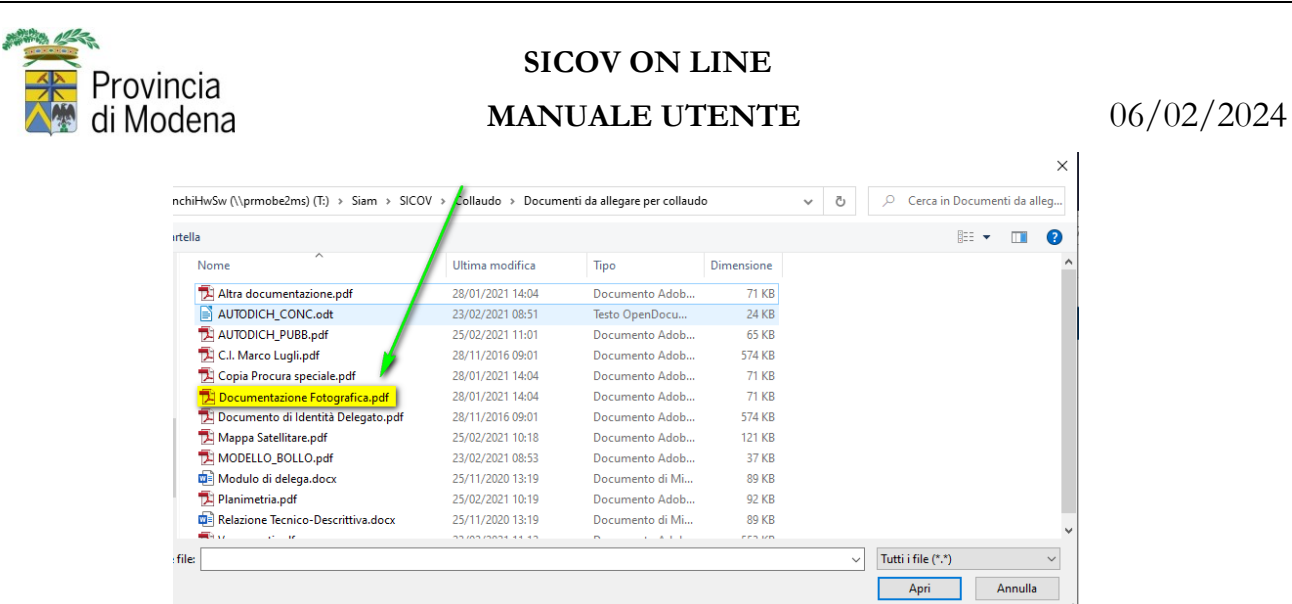

Una volta caricato il file a fianco della tipologia di documento compare la dicitura (caricato), che consente di avere una indicazione immediata di quali sono i documenti già presenti e quali ancora da allegare.

Quando si sono caricati tutti i documenti obbligatori, si può procedere con l'ultimo passaggio.

I file possono essere scaricati o eliminati con gli appositi strumenti ΟĒ

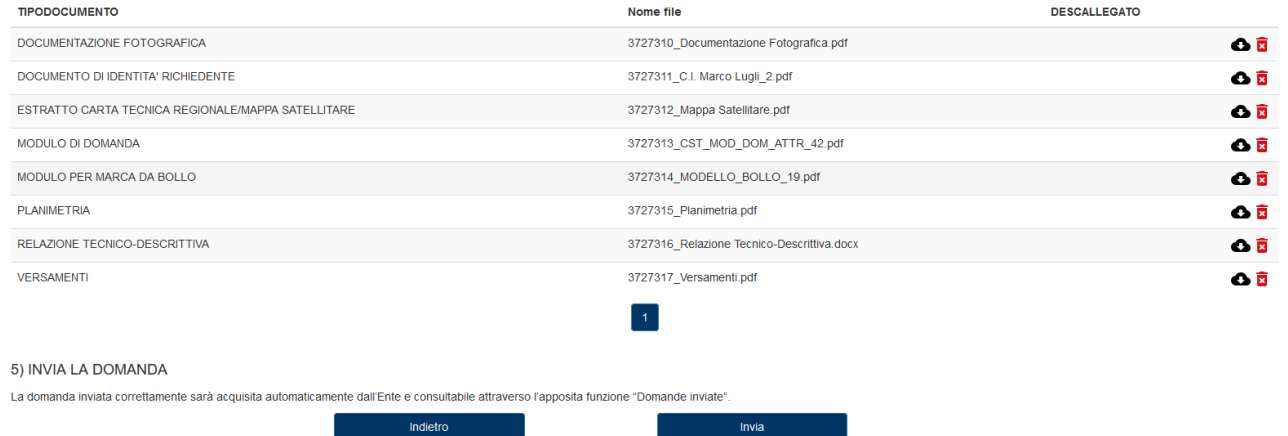

#### 5. INVIA LA DOMANDA

Attraverso il pulsante "Invia", la domanda viene trasmessa all'ente e se la trasmissione è andata a buon fine, si ottiene il messaggio dell'avvenuto invio della domanda con il relativo numero di protocollo (riferimenti di acquisizione, identificativi dell'istanza da parte della Provincia di Modena).

La domanda a questo punto non è più modificabile ma è possibile consultarla nella sezione "Domande inviate", seguirne lo stato e scaricare l'atto di autorizzazione e concessione una volta rilasciato dall'ente.